## Kreissparkasse Biberach

Firmenkundenportal Online-Banking Business Pro "Schritt-für Schritt"

Erste bzw. einmalige Einrichtung der Stammdaten

## Generelle Hinweise zur Einrichtung

 $(2)$  $(i)$ 

Auftraggeber

Neuer Auftraggeber

\* Pilichtfeld

Über den (i)-Button neben der Masken-Überschrift finden Sie das Glossar mit Begriffserklärungen. Weitere Erklärungen für Feldeingaben etc. sind durch die (?)-Button aufrufbar.

**Bankzugänge**  $\overline{a}$  $\mathbf{I}$ Hinweise zeigen

Die Ersteinrichtung wird über die Reiternavigation schrittweise durchlaufen. Im oberen Bereich werden dauerhaft Hinweise zur Einrichtung angezeigt, die oben rechts über die Schaltfläche "Hinweise zeigen" eingeblendet werden können.

1. Rufen Sie die EBICS Administration unter Administration > EBICS > EBICS-Stammdaten > Auftraggeber auf.

CM Sanitäranlagen GmbH

Hainbuchenweg 1 Ort 44339 Dortmund DE - DEUTSCHLAND .<br>Alistopadus

Noch 48 Zetch

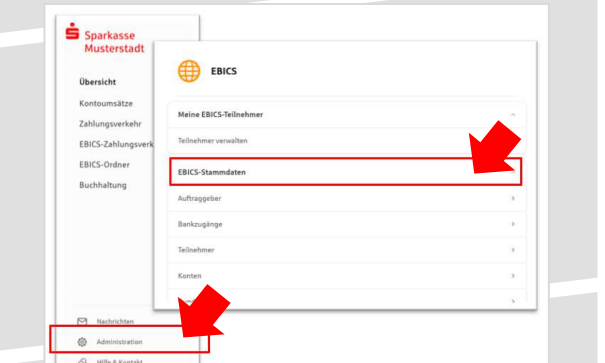

Abbrechen

2. Geben Sie die Daten der eigenen Firma als Auftraggeber ein. (Pflichteingabe)

Neuer EBICS-Bankzugang

Bitte gleichen Sie automatisch eingesetzte Angaben, sofern vorhanden, mi<br>EBICS-Vertrag ab.

Name\* Test-Sparkasse 421 BIC/Bankleitzahl\*TESTDETT421/94059421

FRICS URL ' https://si01a.ebics.sparkasse-

me\* EUSIDG41 Kunden-ID<sup>\*</sup>  $K0213491$ 

3. Richten Sie die Daten zum Bankzugang ein. Die dafür benötigten Daten finden Sie auf dem Bankparameterblatt. (s. Kunden-Checkliste OBB Pro)

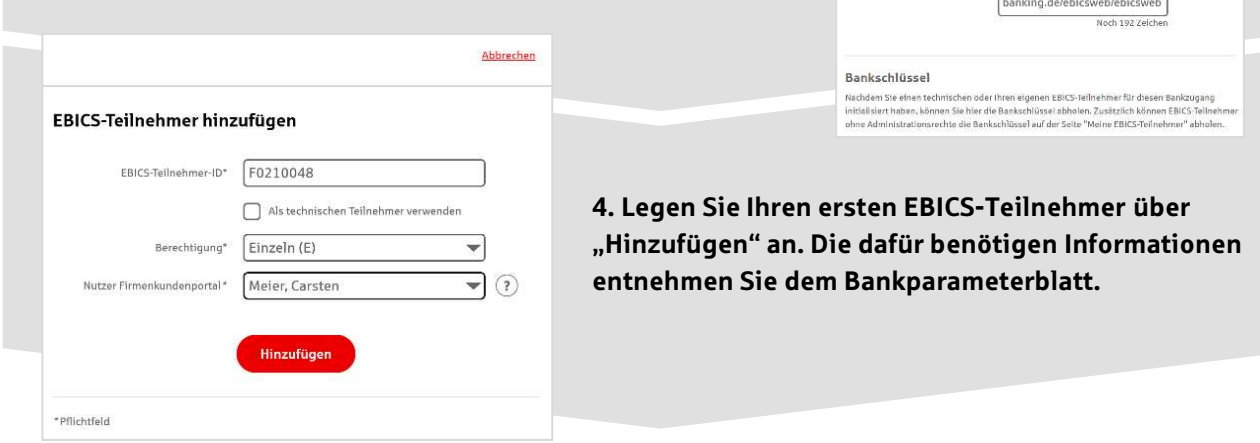

5. Warten Sie bitte auf die Freigabe durch das Kreditinstitut.

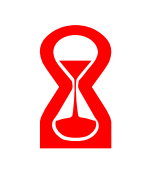

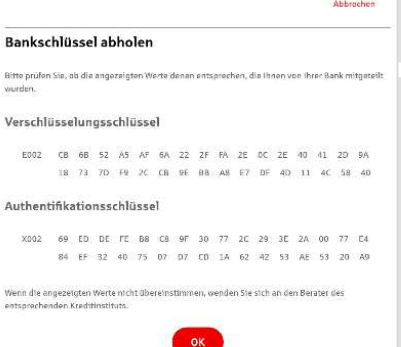

IBAN\* DE42 9405 9421 0020 2074 29 BLZ 940 594 21 BIC TESTDETT421 ing\* Euro - EUR ne AZO Geschäft

Konto bearbeiten

6. Nach der Initialisierung und Freischaltung des ersten Teilnehmers (s. Anleitung "Mein EBICS-Teilnehmer") können Sie die Bankschlüssel mit "OK" abholen.

7. Nach der Einrichtung und Freischaltung des ersten Teilnehmers können Sie alle weiteren Teilnehmer und Konten (nur Fremdbankkonten) direkt vom ELKO-Bankrechner über die Auswahl "Kundendaten aktualisieren" abholen.

Abbrecher

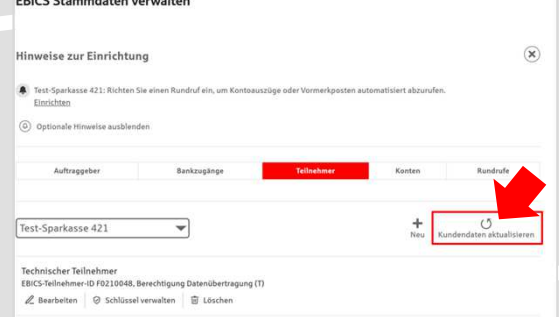

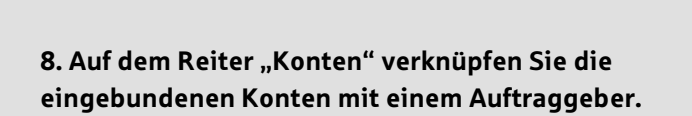

Neuer Rundruf

slung von\*  $\boxed{\text{Einze}}$ 

ung<sup>e</sup> Technischer Teilnehmer

Status | Rundruf deaktivieren gänge\* (a) Alle aktuellen und zukür O Bankzugänge aus

Jede Woche

Speicher

 $\blacksquare$  Montag **Dienstag**  $\bullet$ **D** Domerst **C** Freitag  $\Box$  Sam  $\Box$  Sonnto 08:00

 $\exists$   $\odot$ 

 $\overline{\mathcal{P}}$   $\odot$ 

 $\overline{\phantom{a}}$ 

 $\overline{\phantom{a}}$  uhr  $\overline{(\pm)}$ 

9. Unter dem Reiter "Rundrufe" können Sie den Abruf von Dateien / Umsätzen einrichten.

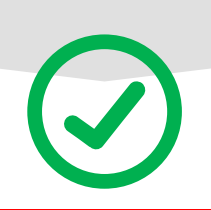

## HABEN SIE NOCH FRAGEN? Wir sind gerne für Sie da.

Unseren telefonischen Support erreichen Sie zu unseren üblichen Geschäftszeiten: Montag bis Freitag von 08:30 – 17:00 Uhr oder per E-Mail unter electronic.banking@ksk-bc.de

Weitere Informationen erhalten Sie außerdem unter www.ksk-bc.de/firmenkundenportal